## **Инструкция по установке мобильного приложения Darmen**

Для установки приложения необходимо зайти в программу **Appstore**. Далее нажать на значок поиска, набрать в поисковой строке **Darmen** и выбрать в появившемся списке приложение **Darmen**, нажать кнопку «Установить».

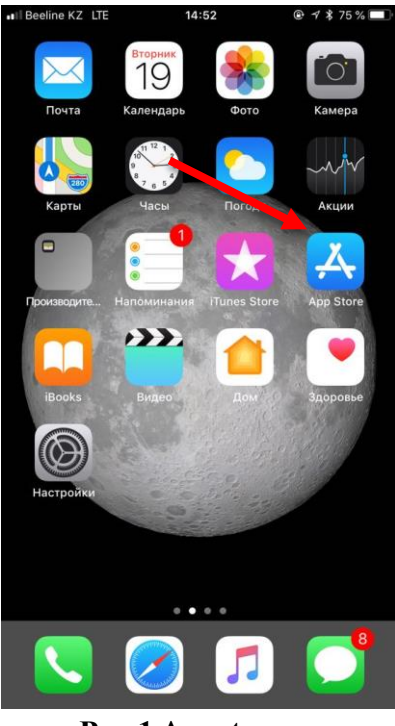

 $\blacksquare$  Tele2  $\odot$  1 70 % ill Tele2  $\odot$ 15:40 15:40  $\odot$  1 70 %  $Q$  Darmen Отменить  $Q$  Darmen Отменить Darmen Darmen All you need is in your pock... All you need is in your pock...  $C_{1}$ \*\*\*\*\* 8 \*\*\*\*\* 8 X đò  $\frac{1}{2}$ dilo<br>1980  $\circlearrowright$  $2$ 图  $\blacksquare$  $\Box$ 

**Рис.1 Appstore Рис.2 В поиске найти Darmen Рис.3 Установить Darmen**

Затем нажать на кнопку «Открыть» и Зарегистрироваться в мобильном приложении. ВАЖНО! Следует проявлять особую внимательность при вводе номера телефона, поскольку номер телефона является ключевым фактором для идентификации пользователя в приложении.

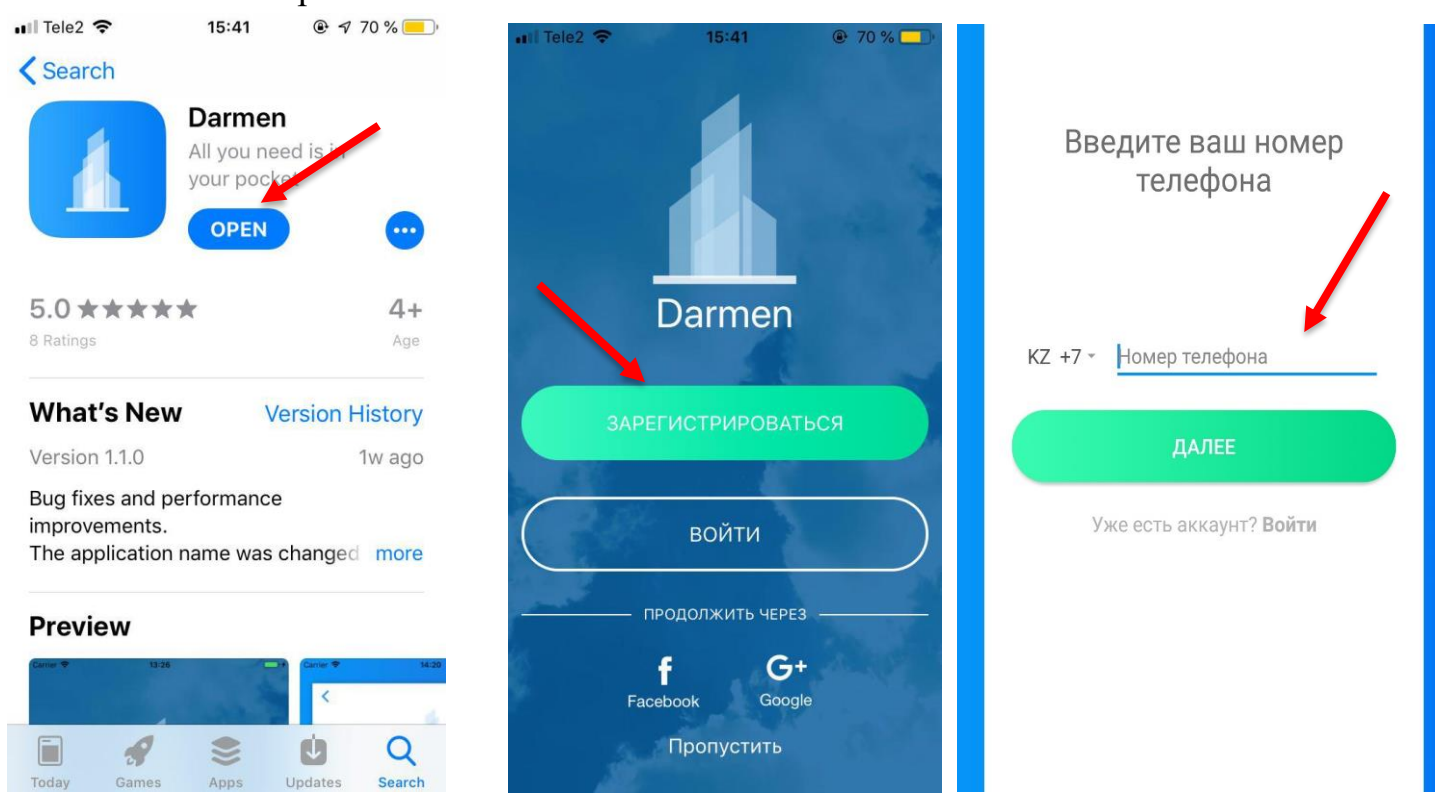

**Рис.4 Открыть приложение Рис.5 Зарегистрироваться Рис.6 Ввести номер телефона**

Пользователь, зарегистрированный описанным выше способом, авторизуется в приложении путём ввода логина (электронного адреса) и пароля, указанных при регистрации. Для авторизации следует выбрать "Войти" на стартовом экране приложения. Затем попадает в основное меню.

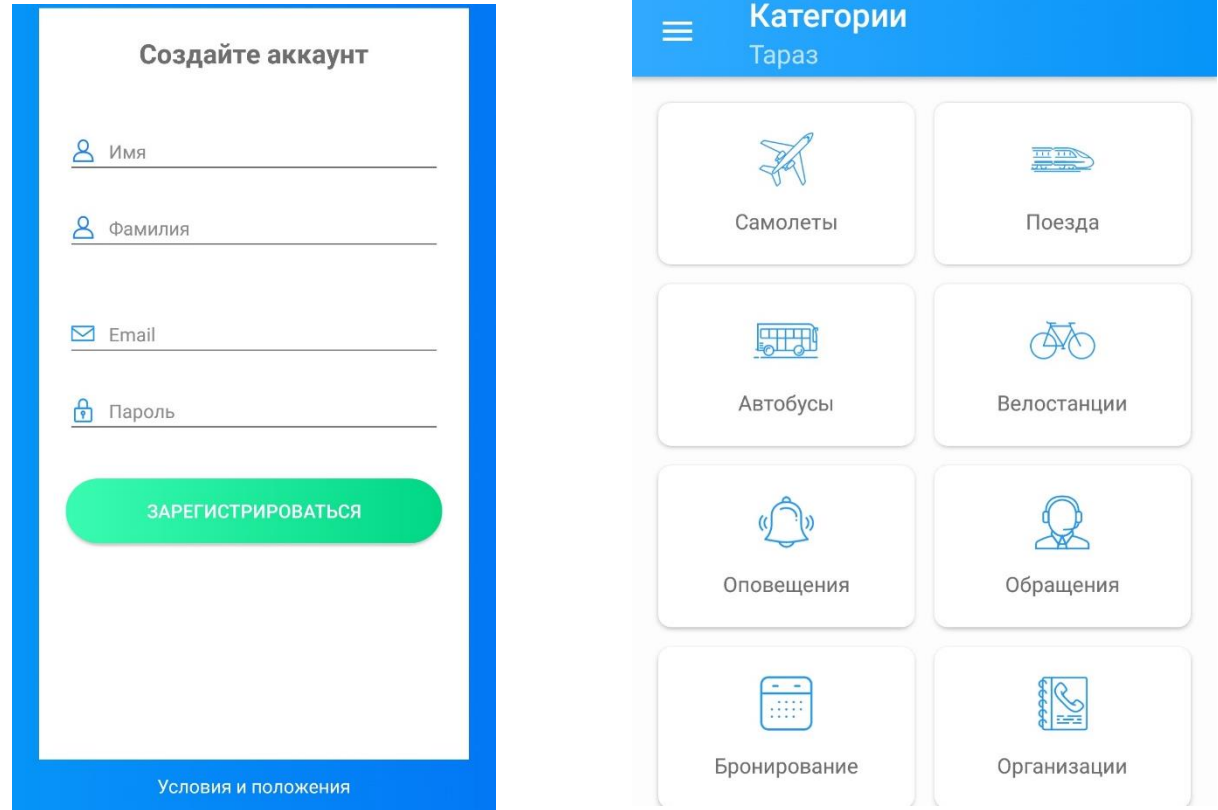

Приложение позволяет получать информационные уведомления о различных вопросах города, в том числе и по линии ДЧС. При входе в раздел "Оповещения" открываются информационные сообщения для города, установленные в настройках профиля как главный город.

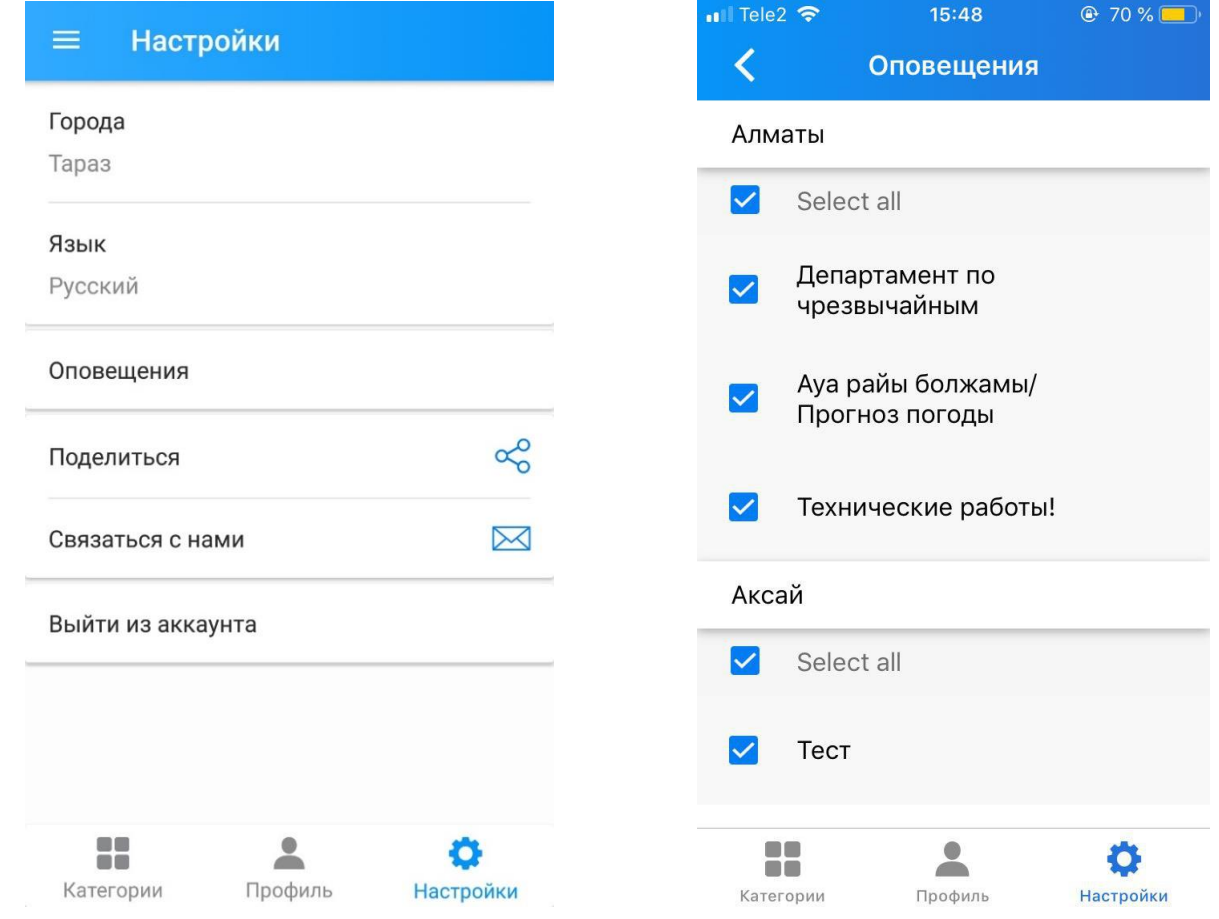